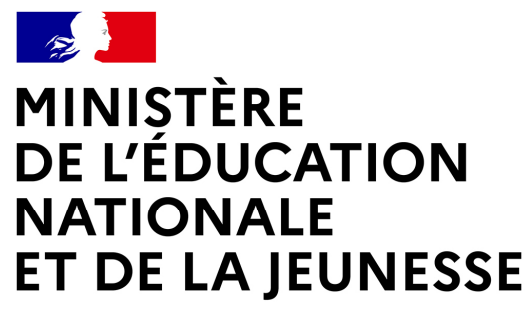

Liberté Égalité Fraternité

# **LE SERVICE EN LIGNE ORIENTATION**

**Les <sup>4</sup> étapes à suivre en ligne pour demander une voie d'orientation après la <sup>3</sup> e**

**2022-2023**

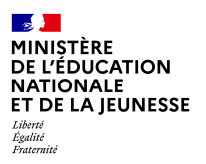

# **1. Connexion au service en ligne Orientation**

**Compatible avec tous types de supports, tablettes, smartphones, ordinateurs**

**Accès avec l'adresse unique teleservices.education.gouv.fr**

**2022-2023**

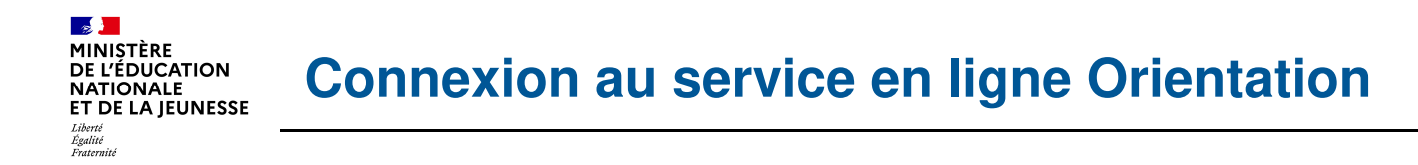

Le compte d'un représentant légal permet de saisir les intentions d'orientation et **d'accuser réception de l'avis donné par le conseil de classe.**

Le compte d'un élève permet uniquement de consulter les saisies effectuées par le **représentant légal**.

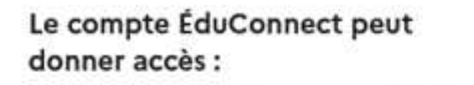

- · aux démarches en ligne, comme la fiche de renseignements, la demande de bourse, etc;
- · à l'espace numérique de travail (ENT) ;
- · au livret scolaire.

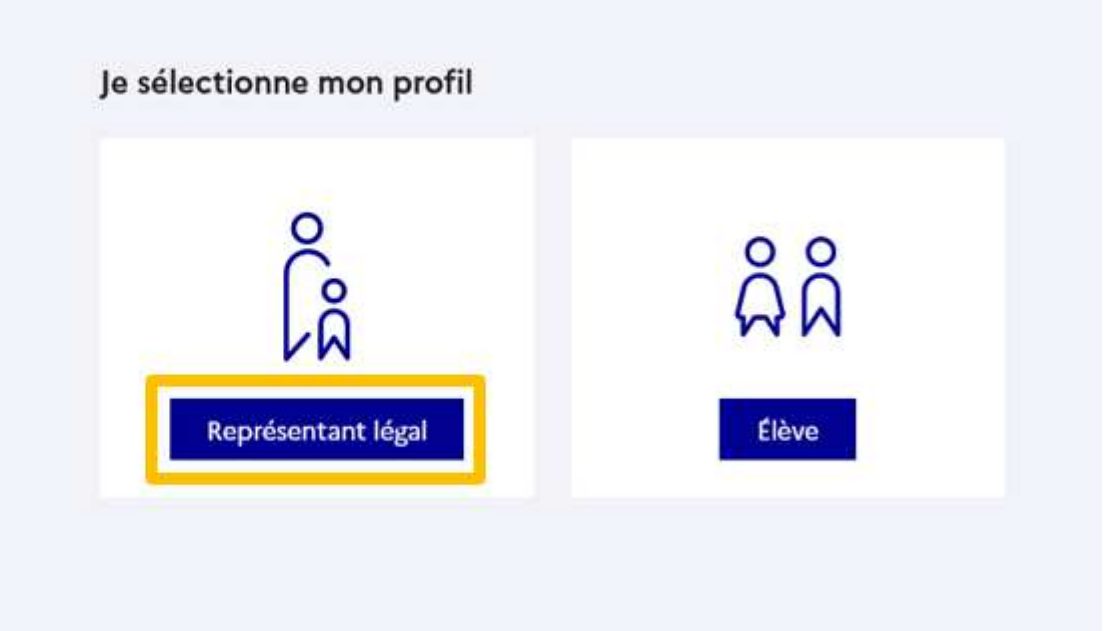

 $\frac{1}{2}$ **MINISTÈRE<br>DE L'ÉDUCATION Connexion au service en ligne OrientationNATIONALE** ET DE LA JEUNESSE Liberté<br>Égalité<br>Fraternité

## **Connexion au portail Scolarité services avec mon compte EduConnect.**

## **Accès avec l'identifiant et le mot de passe transmis par le chef d'établissement.**

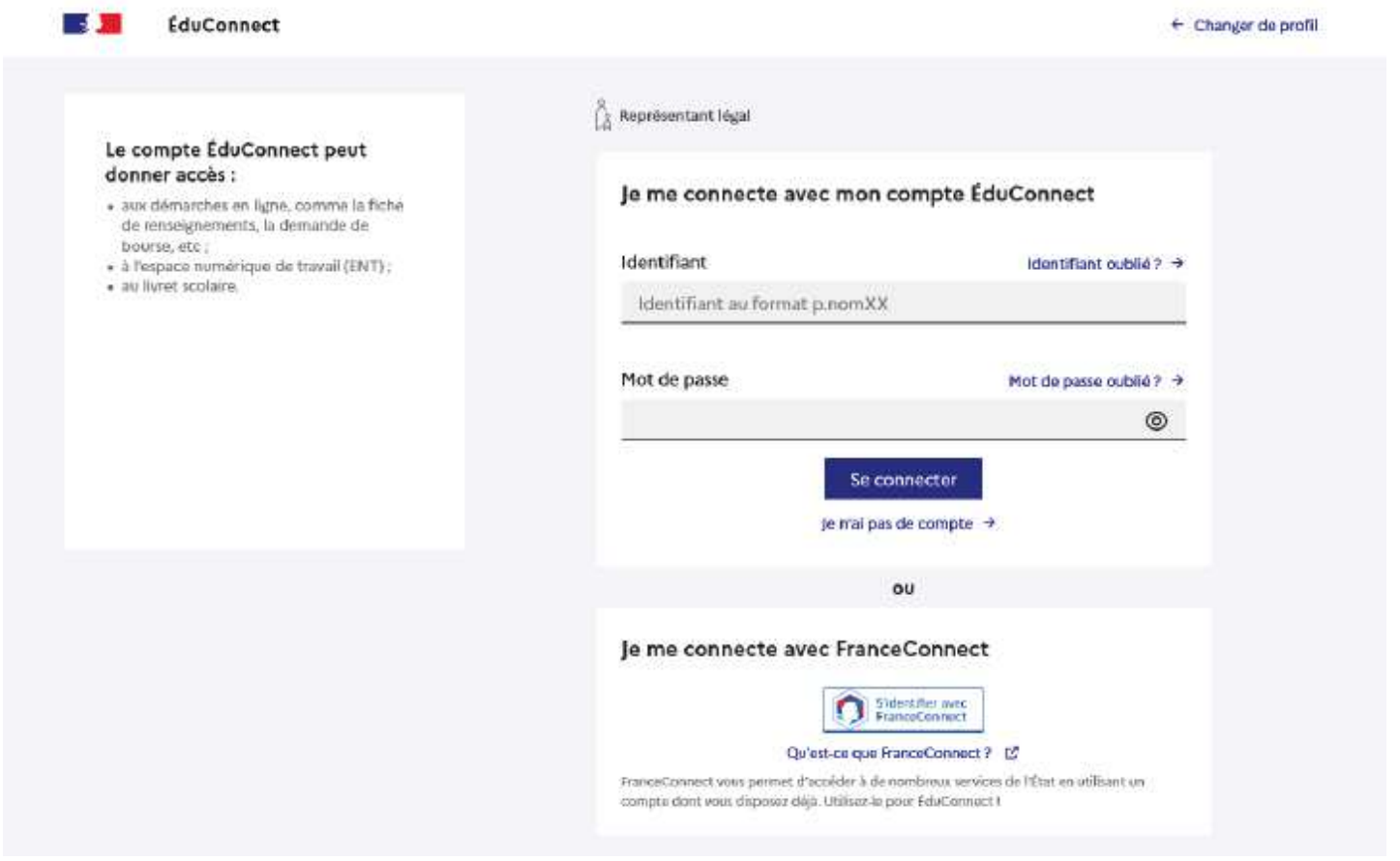

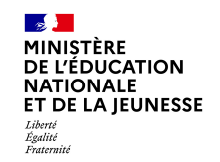

### **Accès aux services en ligne dans le menu Mes services.**

## Vous avez un ou plusieurs enfants scolarisés à l'école élémentaire, au collège ou au lycée...

Vos services en ligne sont dan le menu Mes services.

Retrouvez sur le portail Scolarité Services toutes les informations dont vous avez besoin pour suivre la scolarité et réaliser rapidement certaines démarches en ligne.

Vous pouvez par exemple...

Dès l'école élémentaire :

- · Consulter le livret du CP à la 3e et télécharger notamment les diverses attestations présentes
- · Si votre enfant entre en 6e : l'inscrire dans son collège (s'il propose le service)

A partir du collège :

- · Vérifier vos informations personnelles ainsi que celles de votre enfant et, si besoin mettre à jour vos données (adresse, téléphone, courriel, etc.)
- · Faire une demande de bourse
- · Suivre la phase d'orientation en fin de 3e
- · ... d'autres services peuvent être proposés par l'établissement de votre enfant

Progressivement, le portail Scolarité Services s'enrichira de nouvelles fonctionnalités pour faciliter votre quotidien.

Vos services en ligne sont dans le menu Mes services.

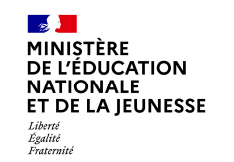

## **Connexion au service en ligne Orientation**

### **Sur la page d'accueil de Scolarité services je clique sur Orientation à partir de la date indiquée par le chef d'établissement.**

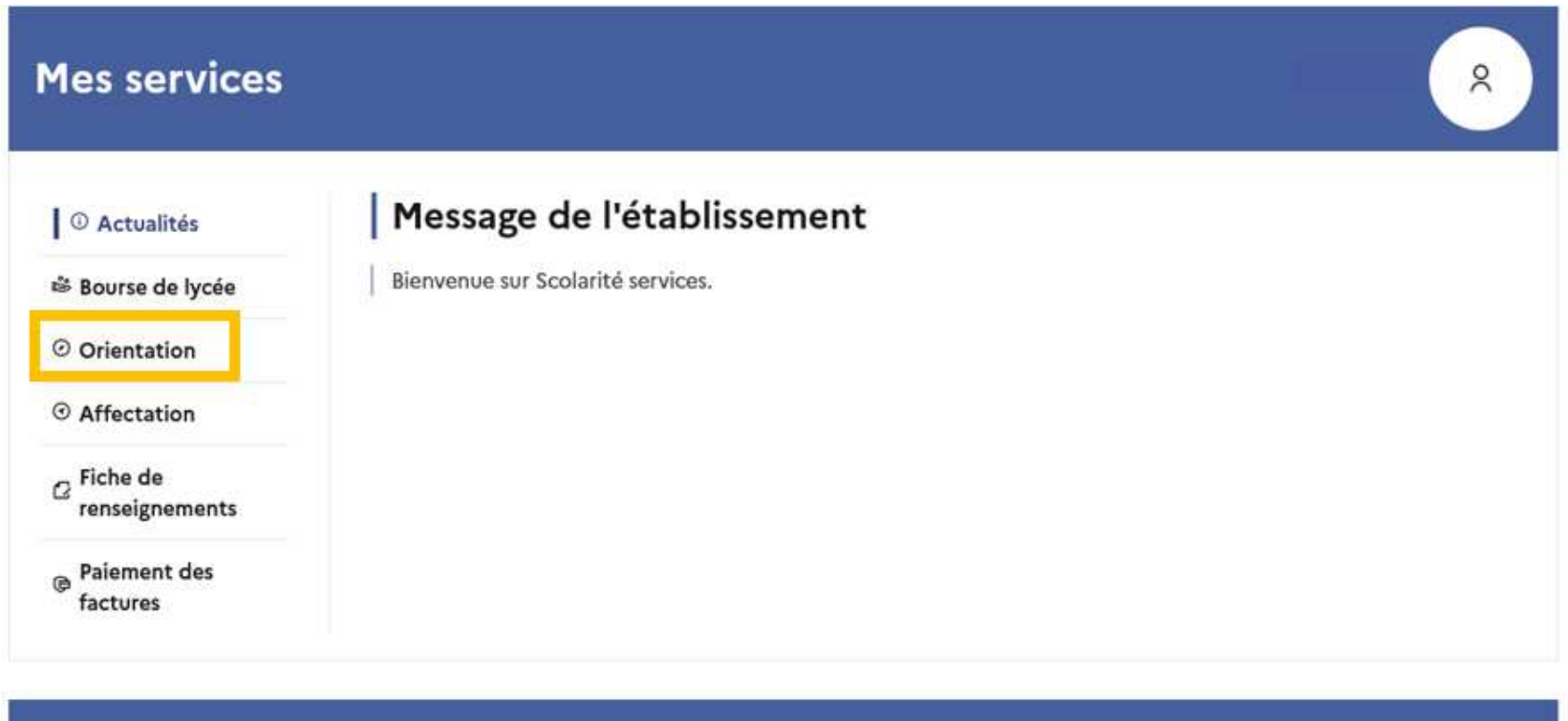

Une question, besoin d'aide ?

Assistance 品

 $\frac{1}{2}$ **MINISTÈRE<br>DE L'ÉDUCATION NATIONALE** ET DE LA JEUNESSE Liberté<br>Égalité<br>Fraternité

# **2. Saisie des intentions d'orientation**

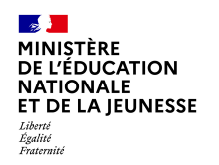

# **Saisie des intentions d'orientation**

- © Actualités Phase provisoire Phase définitive Phase définitive Phase provisoire Avis provisoires Propositions <sup>※</sup> Bourse de lycée Après le conseil de Choix définitifs Après le conseil de Intentions classe du 3<sup>e</sup> Courant 2<sup>e</sup> trimestre classe du 2<sup>e</sup> Courant 3<sup>e</sup> trimestre O Orientation trimestre trimestre © Affectation S Fiche de Vous choisissez une ou plusieurs voies d'orientation parmi les possibilités suivantes : renseignements · 2<sup>de</sup> générale et technologique ; **B** Paiement des - 2<sup>de</sup> professionnelle : factures · 1<sup>re</sup> année de CAP. Le conseil de classe du deuxième trimestre indiquera pour chaque voie d'orientation demandée son avis (favorable, réservé ou défavorable). Vous pourrez consulter l'avis du conseil de classe et en accuser réception. Les intentions d'orientation et les avis provisoires du conseil de classe sont indicatifs et sont le début d'un dialogue **Présentation de chaque** qui prépare le choix définitif. **phase pour repérer les** Pour préparer son projet d'orientation votre enfant peut s'informer : **différentes étapes.**
	- · au CDI et au CIO;
	- · sur le site de l'Onisep L';
	- sur le site « l'orientation en 3<sup>e</sup> et l'affectation en lycée » L<sup>2</sup>.

Je saisis les intentions d'orientation

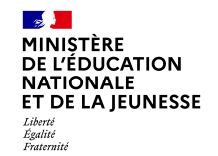

Le bouton « + Ajouter une intention » ouvre une pop-up qui permet la sélection **d'une voie d'orientation, les intentions doivent être validées pour êtreenregistrées.**

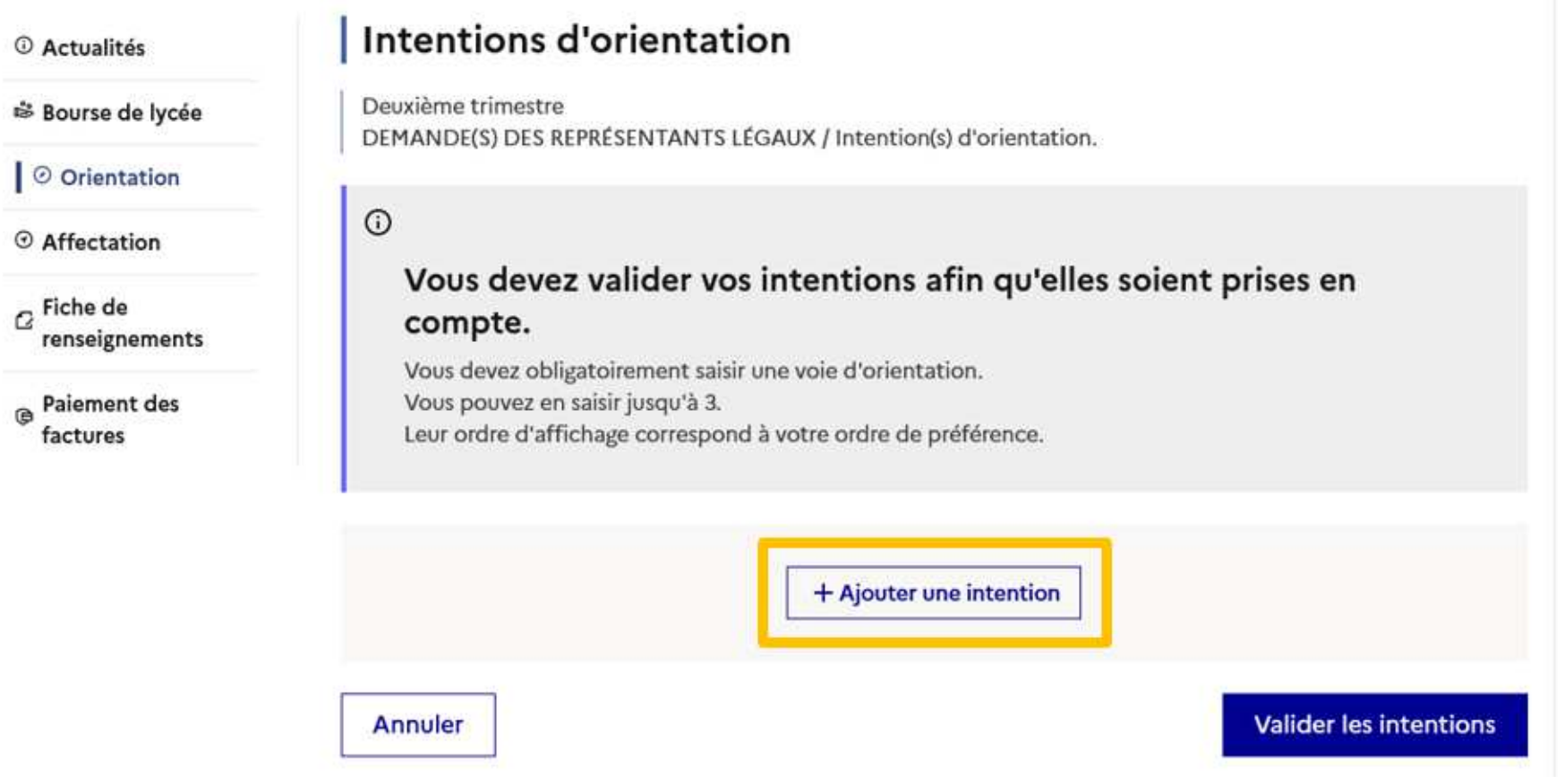

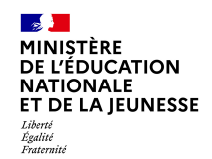

### La sélection d'une voie se fait dans l'ordre de préférence, il est possible de les modifier jusqu'à la fermeture du service en ligne Orientation à la date indiquée par le **chef d'établissement.**

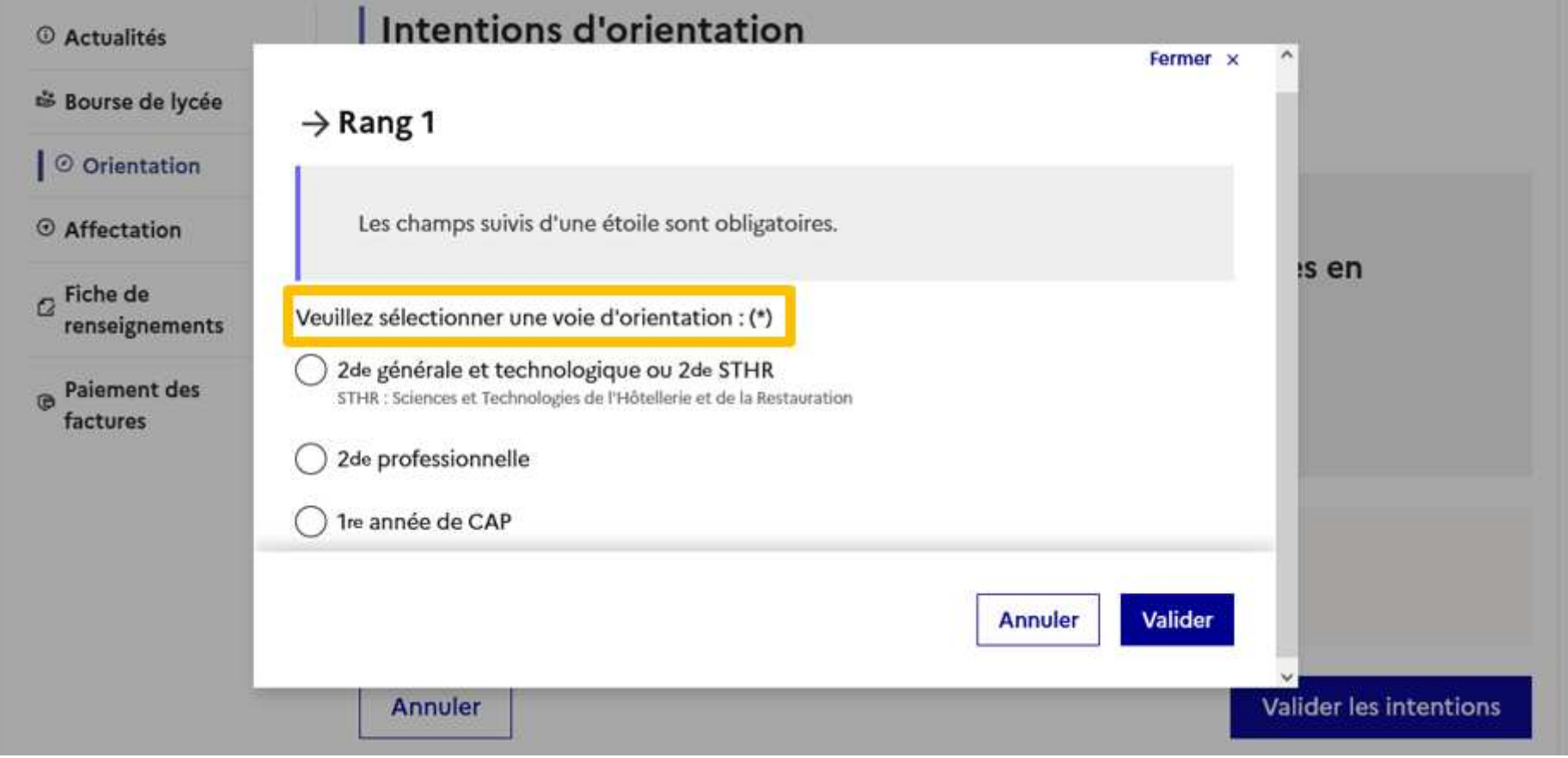

 $\mathbb{R}$ **MINISTÈRE<br>DE L'ÉDUCATION NATIONALE** ET DE LA JEUNESSE Liberté<br>Égalité<br>Fraternité

# **3.Validation des intentions d'orientation**

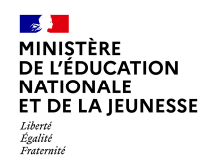

# **Validation des intentions d'orientation**

#### Intentions d'orientation

Deuxième trimestre DEMANDE(S) DES REPRÉSENTANTS LÉGAUX / Intention(s) d'orientation.

 $\odot$ 

#### Vous devez valider vos intentions afin qu'elles soient prises en compte.

Vous devez obligatoirement saisir une voie d'orientation. Vous pouvez en saisir jusqu'à 3. Leur ordre d'affichage correspond à votre ordre de préférence.

 $\mathcal{T}$ Rang<sub>1</sub> 2<sup>de</sup> générale et technologique ou 2<sup>de</sup> STHR 盲  $\downarrow$ ÷ + Ajouter une intention **Valider les intentions** Annuler

**Le récapitulatif des intentions d'orientation doit être validé pour être enregistré.**

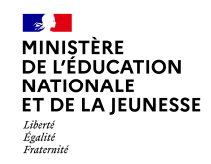

# **Validation des intentions d'orientation**

**Un courriel avec le récapitulatif des intentions d'orientation saisies est transmis à chaque représentant légal.** 

**Les intentions peuvent être modifiées jusqu'à la fermeture du service.** 

#### **Intentions d'orientation**

Deuxième trimestre DEMANDE(S) DES REPRÉSENTANTS LÉGAUX / Intention(s) d'orientation.

 $\odot$ 

#### Vos intentions ont bien été validées

Un courriel de confirmation va être envoyé aux représentants légaux si une adresse électronique valide est indiquée dans leur fiche de renseignements. Vous pouvez modifier vos demandes d'orientation jusqu'à la fermeture du service en ligne.

66 Nous souhaitons pour la rentrée prochaine :

#### Rang<sub>1</sub>

1<sup>re</sup> année de CAP Spécialité : Aéronautique ou boulanger Statut : apprenti, scolaire

Rang 2 2<sup>de</sup> générale et technologique ou 2<sup>de</sup> STHR

**Modifier les intentions** 

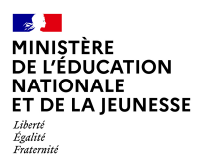

# **4. Consultation et accusé de réception de l'avis provisoire du conseil de classe**

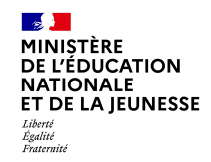

Paiement des

factures

 $\ddot{\mathbf{e}}$ 

## **L'accusé de réception des avis du conseil de classe pourra être effectué indifféremment par l'un ou l'autre des représentants légaux**.

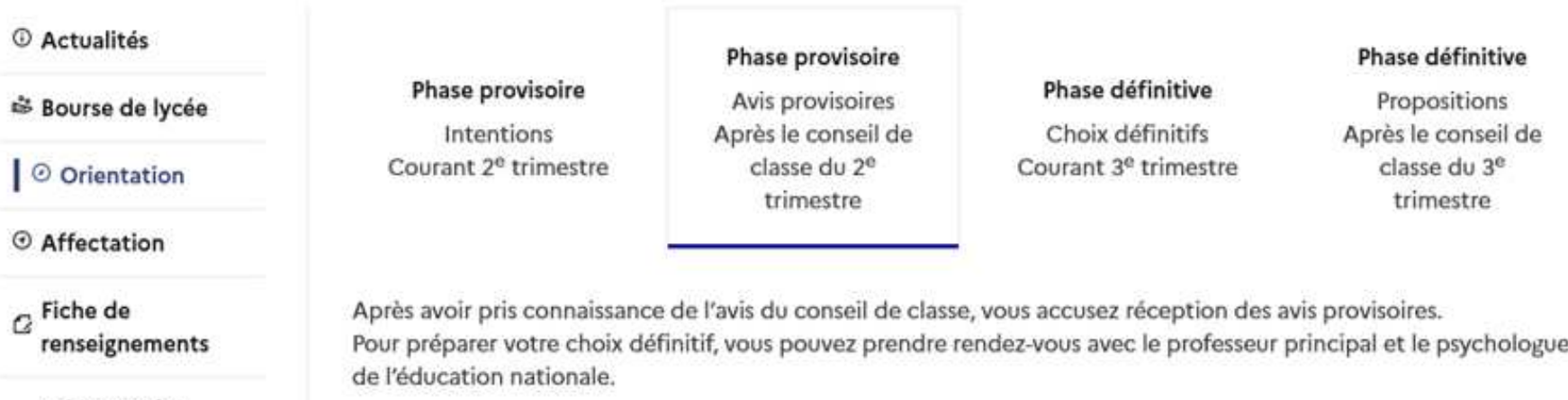

La participation aux journées portes ouvertes des lycées et aux salons d'orientation permet de poursuivre la réflexion. A partir du mois d'avril, vous pouvez consulter dans le service en ligne Affectation les offres de formation après la 3<sup>e</sup> pour vous informer.

Je consulte et j'accuse réception des avis provisoires du conseil de classe